# **Silhouette Studio Notes et tutoriel Indice 0.15 31/03/2023**

https://www.silhouetteamerica.com/software Latest version v4.4.281 Windows (64-bit): CAMEO 4 PRO AND PORTRAIT 3 ONLY. ALL OTHER MACHINES ARE RECOMMENDED TO USE 4.3.370. Windows 7 64-bit http://silhouettefr.fr/

Boutiques Silhouette France http://silhouettefr.fr/boutique\_silhouette\_france.html

Forum Crafty http://crafty.actifforum.com/ Tutoriels Silhouette http://crafty.actifforum.com/c17-silhouette-studio-affilies Tutoriels bistouille https://www.bistouille.fr/tutoriels/ Tutoriel premiers pas avec la Portrait https://www.youtube.com/watch?v=scr52WSgfDI Découpe carton : http://train-train41.eklablog.com/decoupe-carton-c26076202

# Affuter la lame

http://crafty.actifforum.com/t28204-07-comment-affuter-la-lame Comment paramétrer la coupe en fonction du matériau http://crafty.actifforum.com/t28405-05-comment-parametrer-les-reglages-de-coupe-vitesseprofondeur-epaisseur-en-fonction-du-media Réglages de coupe https://www.bistouille.fr/silhouette-portrait-cameo-reglages-coupe/ Comment nettoyer et ré encoller la feuille de transport http://crafty.actifforum.com/t28850-08-comment-nettoyer-et-re-encoller-sa-ft

Crafty sur le forum LR https://forum.trains-160.be/viewforum.php?f=37 Crafty, entraides et techniques sur le forum LR https://forum.e-train.fr/viewtopic.php?f=14&t=44190 Toutenkarton et Craft Robo sur le forum LR https://forum.e-train.fr/viewtopic.php?f=2&t=26005 Dessin vectoriel, vectorisation https://forum.e-train.fr/viewtopic.php?p=635543#635543

Hors série Loco-Revue n°55 (06/2017) MFAO 2 Le modélisme ferroviaire assisté par ordinateur Page 64 Découper en 2D avec une Silhouette Portrait

Outils :

Un palmer ou un micromètre (pour mesurer l'épaisseur du papier) Une spatule à bords tranchants (pour décoller le papier du support) Une lampe à led (led téléphone portable, pour vérifier la coupe par transparence)

Fournitures :

Colle repositionnable3M (bouchon vert) en bombe aérosol, pour régénérer la feuille de transport Lames AutoBlade : https://amzn.to/2RsUvgM Lame DeepCut : https://amzn.to/2Ru71N8 Tapis de coupe : https://amzn.to/2RTG6tu

Feuille vinyle adhésif : https://amzn.to/2RPsbEV Papier de très bonne qualité (Canson) Pas de papiers très chargés en poudre de silice (Ex : Lidl)

# https://crafty.actifforum.com/t36421-20-les-differentes-lames-silhouette-et-les-machinescompatibles

*(\*)En fait il est possible d'utiliser une autoblade de type1 sur Cameo4/Portrait3 en l'utilisant comme une lame manuelle avec l'adaptateur noir (chariot1). Attention dans ce cas elle ne se réglera pas automatiquement : il faudra le faire manuellement avant de l'insérer dans la machine.* 

# **Epaisseur de quelques papiers classiques** (le fabricant garantit le poids au m2, pas l'épaisseur)

Papier ordinaire 80g : 0,1mm Canson couleur 160g : 0,22 à 0,24mm selon la couleur Lavis technique lisse 160g : 0,18mm Bristol Canson 180g : 0,22mm C à grain 180g : 0,25mm C à grain 224g : 0,30mm Canson Vivaldi 290 à 330g : 0,35 à 0,40mm Transparent à photocopie (polyester) : 0,10mm Polystyrène jusqu'à 0,25mm en plusieurs passes

# **Les limites de la machine**

Pas de papier de plus de 350g, en plusieurs passes

Pour des épaisseurs de Canson de 80 à 160g, il faut éviter de descendre en dessous de 0,5mm entre deux traits de coupe horizontale ou verticale (déchirement au retrait de la feuille de transport) Avec le plastique, on peut descendre en dessous (0,2 ou 0,3), mais il faut faire des tests préalables… L'épaisseur est mesurée sur une force approximative de 7 grammes et dispose de 33 niveaux. En d'autres termes, Silhouette peut couper de 7 à 230 grammes de force.

#### **Feuille de transport**

Indispensable pour les coupes fines des huisseries

Il existe des feuilles en deux forces de collage

Avec une feuille neuve à adhésion forte, il y aura des dégâts au décollage. Utiliser de plus grosses pièces au départ pour rendre moins adhésive la colle, ou rôder la feuille neuve en collant et décollant plusieurs fois de suite une feuille de papier

1) Avant la première utilisation, étendre un tissus qui ne peluche pas (vieux T-shirt) sur la feuille

2) Avec les deux mains appuyer le T-shirt sur la feuille de transport.

3) Enlever le T-shirt d'un coup sec, comme pour la dépilation

# **Découper une feuille préalablement imprimée**

Il faut intégrer préalablement des repères de positionnement au moment de l'impression couleur (Illustrator ou Studio le fait automatiquement)

La cellule de détection ne fonctionne pas avec une couleur sombre, dans ce cas coller préalablement des étiquettes blanches dans les angles où seront imprimés les repères

# **Importer**

Grouper les objets, puis enregistrer le fichier au format .dxf (fichier en AutoCAD Interchange) Importer ensuite dans Studio qui reconnait les fichiers .dxf en entrée Studio reconnait aussi les fichiers .ai (Adobe Illustrator)

Silhouette Studio n'est pas top à utiliser. Préférer plutôt Adobe Illustrator et exporter ensuite

Pour un import de fichier .dxf dans Silhouette, il faut ouvrir le menu "préférences" puis l'onglet "importer". Ensuite, on doit spécifier l'option Ouvrir "tel quel" dans la méthode pour ouvrir le type de fichier. Cela veut dire que le logiciel Silhouette Studio ne va pas modifier le fichier .dxf importé Quand le fichier est ouvert dans Silhouette Studio, il faut le sélectionner pour visualiser les cotes en largeur et hauteur. En parallèle, on retourne dans le logiciel de dessin (Inkscape ou Illustrator par exemple) et on fait la même chose. Si on a des cotes différentes, c'est qu'il y a un problème lors du transfert (export du côté du logiciel de dessin ou import du côté du logiciel Silhouette Studio). Cette vérification évite de lancer une découpe pour rien

Nota : Si en cochant "tel quel", on obtient un dessin très décalé ou avec des cotes fausses, on peut tenter de cocher "centrer" pour voir si tout rentre dans l'ordre en utilisant cette option.

On peut aussi faire l'insertion du dessin considéré dans la bibliothèque puis l'ouvrir dans Silhouette à la bonne taille : Fichier | Bibliothèque | Importer | Importer vers la bibliothèque..., s'ouvre alors une fenêtre pour aller chercher le fichier à importer (choisir le type de fichier en bas de la fenêtre) – sélectionner le fichier avec OK (un répertoire "mes dessins" s'ouvre automatiquement dans la bibliothèque).

Pour modifier un fichier : faire un clic droit sur le fichier considéré et choisir entre supprimer, renommer, trier et modifier les propriétés

A priori, Illustrator peut piloter directement la Silhouette portrait sans le plug-in connect. Maintenant, avec Inkscape ou Adobe Illustrator, il suffit de piloter la machine comme une imprimante et ça marche aussi...... sans payer plus.

#### **Régénérer le tapis de découpe**

Enlever l'ancienne colle (cleaner/nettoyant Googone) Enduire de colle repositionnable en aérosol

#### **Mise en page (Outil page)**

Paramètre de la grille | Afficher quadrillage Carré de <N> mm à définir selon le besoin

#### **Test de découpe**

Par défaut, la découpe-test se lance toujours dans le coin supérieur gauche ; il ne faut pas hésiter à utiliser les flèches pour déplacer la lame à l'endroit où on veut que le test soit effectué

#### **Couleurs des traits**

Il est conseillé d'utiliser les couleurs pour les différentes fonctions de la machine

Découpe Horizontale **Rouge** F40000 Verticale **Bleu** 0A6CFF Arrondi **Noir** 000000[/b] Biais (de H en B) de G à D **Orange** F46600 Biais (de H en B) de D à G **Vert** 3FC600

Gravure Horizontale **Violet** D119FF Verticale **Bleu ciel** 00CBFF Arrondi **Gris** BABABA Biais (de H en B) de G à D **Beige** D7BA92 Biais (de H en B) de D à G **Kaki** DBD20

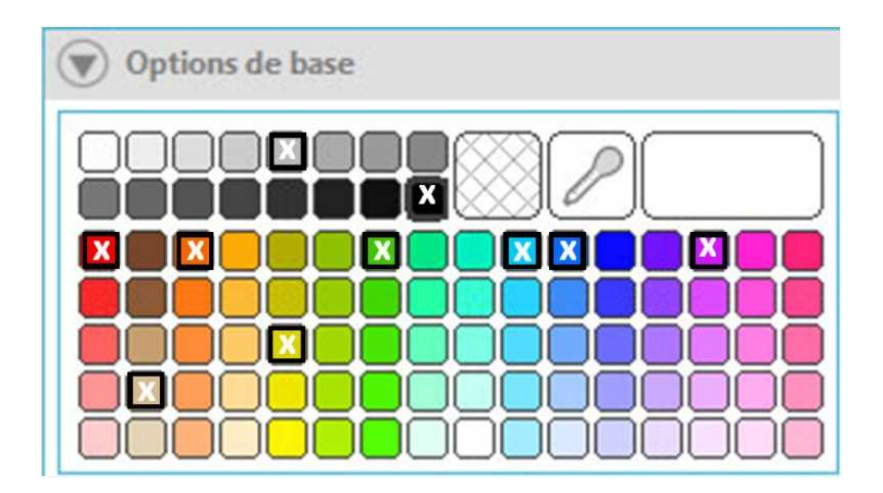

Nota : Bien séparer les horizontales et les verticales par calques ou par couleur pour avoir des découpes très franches pour les huisseries, pour les parements ce n'est pas nécessaire

**Découper** (Chapitre 9 : Découpe / croquis du manuel d'utilisation)

Nota : Il est souhaitable d'exécuter un test de coupe avant de couper réellement le matériau Nota : Utiliser des repères de calage pour découper sur une texture imprimée préalablement Nota : Utiliser la fonction « Surcoupe segment de ligne » pour couper des carrés entiers avec des angles plus nets

Mettre une surcoupe de fin de 0,1mm (à cause de l'angle de la lame) et 0mm en surcoupe de début

Onglet simple : Il ne faut pas utiliser la coupe simple (pour des huisseries par exemple), car la machine ne lèvera pas la lame entre les carrés

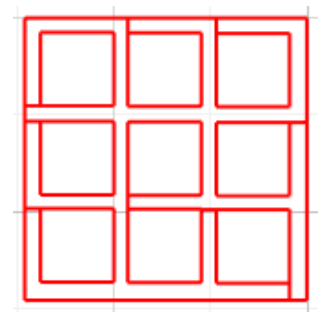

Onglet Simple

Exemple avec Esquisse bordure

Il faut utiliser la coupe avancée par couleur de ligne (coupe en plusieurs étapes) et définir ce que doit faire l'outil avec la couleur (couper, entailler, etc.)

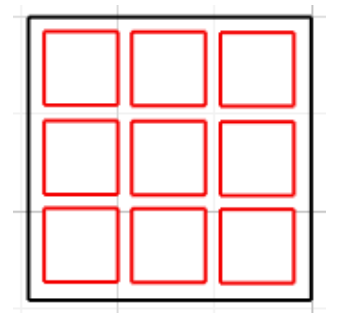

Onglet Ligne

Exemple avec la couleur rouge : Découper

Vitesse – La Vitesse est mesurée en centimètres par seconde x 10. Autrement dit, la silhouette peut couper de 10 centimètres par seconde à 100 centimètres par seconde. Pour obtenir les meilleurs résultats, des vitesses plus lentes peuvent être recommandées pour des matériaux plus épais ou des dessins plus complexes.

Épaisseur – l'Épaisseur est mesurée sur une force approximative de 7 grammes et dispose de 33 niveaux. Silhouette peut couper de 7 à 230 grammes de force. Les matériaux plus épais nécessiteront probablement des niveaux d'épaisseur plus élevés.

Double passage – Cette case à cocher a pour effet de couper la silhouette à travers toutes les lignes présentes dans votre zone de coupe, à deux reprises. Cela peut être nécessaire pour couper des matériaux plus épais afin d'obtenir une coupe plus nette.

Feuille de support – Cette case à cocher indique au programme si vous utilisez ou non la feuille de transport Silhouette (tapis de découpe adhésif).

Cette option ne peut être sélectionnée que pour les tailles de matériaux ne dépassant pas les matériaux pouvant être chargés sur la feuille de support. De nombreux types de matériaux spéciaux, offerts par Silhouette, ont leur propre support et ne nécessitent donc pas l'utilisation de la feuille de support. Toutefois, si votre matériau est trop étroit pour être saisi par les rouleaux ou qu'il ne possède pas son propre support adhésif, il faut cocher cette option.

Améliorer la piste – Cette case à cocher notifie au programme que l'on souhaite activer la fonction « Améliorer la piste », ce qui fera rouler et revenir votre matériau dans Silhouette à plusieurs reprises avant de couper, afin de créer une piste où les rouleaux saisiront le matériau afin de s'assurer que le matériau reste sur la piste lors de la coupe. Cette option ne doit être utilisée si elle est déjà présélectionnée pour votre type de matériau ou si vous rencontrez des problèmes avec un type de matériau spécifique, qui glisse pendant la coupe et provoque des coupures résultant d'un mauvais alignement.

# **Paramétrage**

https://forum.e-train.fr/viewtopic.php?f=2&t=26005&start=1050

1<sup>er</sup> onglet : garder les paramètres de base

2e onglet : plus intéressant. On peut cocher la case " contrôleur de traceur", en bas à gauche, et la machine va lire les angles de repérage imprimé sur la feuille à découper. Nous y reviendrons. Quand cette case est décochée, on peut - on doit ! -cocher la case "par calque" en haut. Ensuite, "activer les options du pilote" permet... d'activer les options du pilote ! C'est à dire de trouver et/ou de faire tes propres réglages et préréglages. Pour enregistrer un réglage, aller tout en bas de la fenêtre déroulante "préréglage". Ce réglage peut être différent suivant les calques. Dans l'exemple cidessous, les réglages correspondent à du Canson de couleur 160 g.

3e onglet : la case "passage" défini le nombre de... passages, c'est à dire le nombre de fois ou le couteau va retourner dans la même plaie. Pour du bristol, c'est au moins 2, ou même 3 pour les bristols "ordinaires".

#### **Dessiner sur une image** (avec Studio)

Importer une image (.jpg, etc.) Fichier | Fusionner (ou glisser-déposer avec l'explorateur de fichiers) Dézoomer (Alt + roulette) si l'image est trop grande Redimensionner l'image importée à la bonne échelle Entrer directement les valeurs dans W et H, ou redimensionner avec la souris Verrouiller l'image avec le cadenas. (Nota : Pas sur la version basique, uniquement sur la version pro) Zoomer (Alt + roulette) si nécessaire Ouvrir la fenêtre Trame Couleur (3eme icône du haut) Régler la transparence de 30 à 50% Ouvrir la fenêtre page  $(1<sup>er</sup>$  icône en haut) Afficher le quadrillage avec l'icône grille et afficher le quadrillage (mettre 10mm x 10 mm) Ou depuis le menu Afficher | Afficher quadrillage

 Afficher | Afficher option quadrillage Mettre l'espacement du quadrillage adapté au besoin Afficher les repères d'alignement (icône)

Prendre l'outil de dessin et tracer un rectangle (zoomer si nécessaire) Redimensionner avec la souris ou entrer les valeurs dans W et H Clique droit | Avancer au  $1<sup>er</sup>$  plan si on a du mal à sélectionner l'objet Alt + Clique gauche, pour dupliquer le rectangle si nécessaire Maj + Clique gauche, pour sélectionner des objets (clique gauche + souris pour sélectionner plusieurs)

Un espacement de gravure de 0.20 mm est possible et du coup, ça ouvre plein de possibilités. En gravant dans les deux sens, à 45°, on peut très bien imiter des sols de passerelles métalliques, des regards d'égouts comme nous avons aux centres de nos rues..... Et j'en passe. Alors pour sélectionner un objet dans Sst, tu peux cliquer dessus, et dans le cas d'un objet matérialisé par son contour, il faut cliquer exactement sur le contour ... cela peut être un peu hasardeux s'il est fin, encore plus s'il y a superposition de plusieurs objets comme dans ton cas (image + rectangles) ... le zoom peut éventuellement aider (ou épaissir les traits)

Tu peux également utiliser le cadre dessiné par la souris en maintenant le clic gauche ; selon le paramétrage de tes préférences (dans Editer>Préférences>Outils> "outils de sélection") - soit il suffit de toucher un objet avec le cadre (mais dans le cas d'une superposition ce n'est absolument pas pratique)

- soit tu entoures l'objet choisi avec le cadre (pour ma part, c'est ce que j'utilise. Il suffit de commencer son cadre dans une zone "vide" puis l'étendre pour englober l'objet choisi ; un objet croisé par le cadre mais non complètement entouré ne sera pas sélectionné)

Fichier | Imprimer | PDFCreator pour faire les essais

#### **Vectorisation manuelle d'une image**

http://fcardal.free.fr/CraftRobo/Lecons-Debutants/Lecon6-SSt-VectoManuelleBoite.mp4

Afficher le quadrillage avec l'icône grille et afficher le quadrillage (mettre 10mm x 10 mm) Ouvrir la fenêtre de trame de couleur | Options avancées | Déplacer le curseur de transparence Mettre plus ou moins de transparence pour faire apparaitre la grille sur l'image Faire les tracés de points à la main avec les outils puis éventuellement utiliser l'outil de réplication

#### **Vectorisation automatique d'une image**

http://fcardal.free.fr/CraftRobo/Lecons-Debutants/Lecon5-VectoAuto.mp4

Importer une image pour récupérer les contours Fichier | Fusionner Redimensionner l'image importée à la bonne échelle Zoomer (Alt + roulette) Nota : Alt + Clique gauche, duplique l'image Icône de vectorisation | Sélectionner la zone de vectorisation (5éme icône en partant du haut) Les contours pris en compte s'affichent en jaune en pré-vectorisation Jouer avec les filtres et le seuil pour ajuster si nécessaire Cliquer sur Vectoriser Le logiciel vectorise les traits, donc on peut vouloir n'en garder qu'un sur les deux Zoomer si nécessaire et on peut déplacer l'image à droite pour ne garder que le calque vectorisé Pour supprimer les doubles traits, cliquer sur l'icône Ouvrir la fenêtre | Modifier (10<sup>ème</sup> icône du haut)

Cliquer sur Scinder, puis sélectionner chaque trait en trop et le supprimer

A la fin, avec l'outil de sélection, sélectionner tous les vecteurs, et Cliquer sur Modifier puis Créer La création crée l'objet, on peut créer plusieurs objets en ne sélectionnant que certains traits Vérifier que tout est correcte en choisissant une trame de couleur pour mettre en évidence le traçage

Une fois la vectorisation faite et validée, on peut enlever l'image qui a servi de modèle

# **Mettre une photo dans une forme**

http://fcardal.free.fr/CraftRobo/Lecons-Debutants/Lecon7-SSt-PhotoDansForme.mp4

# Fichier | Fusionner

Dessiner un ovale ou un cercle (en gardant Maj enfoncé) Sélectionner l'image et la forme en gardant Maj enfoncé, ou sélectionner la flèche de sélection et prendre les deux objets Fenêtre Modifier | cliquer sur Découper Afficher la fenêtre d'alignement pour faire le Print & Cut Sélectionner le style de la machine (ex Portrait) Affiner les marges pour optimiser le traçage Sélectionner Paramètre de découpe | Couper bord

# **A propos des images scannées**

En résumé, une image scannée est une image bitmap, soit une succession de points formant une image comme les pixels forment une image à l'écran. Chaque point a ses propriétés (couleur, emplacement sur la trame, etc.).

Ce que les machines (découpeuses, imprimantes 3D, graveuses laser etc.) interprètent le mieux, ce sont des images vectorielles. Dans ce cas, chaque image est décrite par un ensemble d'éléments décrit chacun par une équation mathématique, différents paramètres, etc.

Un "rond noir", sera décrit par les coordonnées X et Y du centre, le diamètre, la couleur et l'épaisseur éventuelle du trait de bordure, la couleur, la densité, etc., du remplissage.

La difficulté est la conversion d'une image bitmap en image vectorielle. Le logiciel y arrive plus ou moins bien, mais si l'œil ne "voit" qu'une seule ligne, rien ne permet d'exclure que le logiciel vectoriel n'ai pas interprété cette ligne comme un ensemble de segments de droite très proches les uns des autres. Nous ne voyons qu'une ligne un peu épaisse, mais lui sait que ce sont 10, 15 ou 2593 segments de droite côte à côte. Je caricature un peu, mais c'est l'idée. Et le problème vient que, du coup, la découpeuse ou l'imprimante 3D va faire autant de passages que d'éléments à appréhender. Ce qui explique l'imprécision.

En conclusion, toujours préférer directement une source vectorielle d'origine.

S'il est possible de vectoriser des dessins scannés, ce n'est cependant pas la meilleure méthode, car on restera dépendant de la précision du dessin à la main, qui est forcément moins bonne qu'un dessin en CAO. Je découpe à la machine des éléments de 0,7mm, alors que je suis incapable de les dessiner à la main. Je conseillerais plutôt d'utiliser un autre logiciel de dessin plutôt que celui livré avec la machine qui n'est pas très pratique à l'usage. (Personnellement, j'importe mes dessins en .dxf). Dans la pratique je découpe du carton jusqu'à 0,5mm d'épaisseur. On peut découper de l'Evergreen, mais je pense que ça use plus vite la lame.

Pour finir un lien vers mon fil ou vous pourrez voir ce qu'on peut faire avec cette machine. (http://forum.espacetrain.com/index.php?topic=2239.msg25086#msg25086).

#### **Le réglage de coupe**

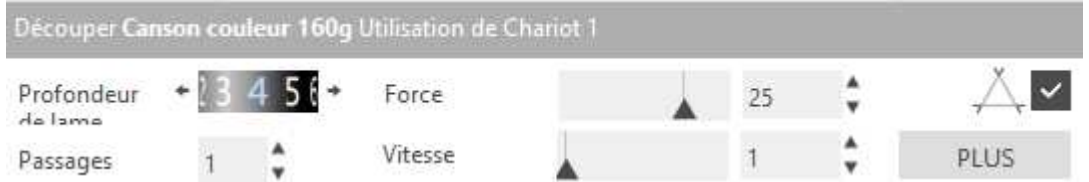

Régler la profondeur de lame, puis la force exercée sur la lame (l'épaisseur) et en dernier la vitesse D'une façon générale, pour un bon résultat, réduire la force et augmenter le nombre de passages Si on utilise les couleurs, il faut paramétrer la coupe pour chaque couleur Découper. Avec lame automatique ou avec lame silhouette ?

Profondeur de lame (réglage du couteau de 1 à 10 avec la molette de 1 : 0,1mm à 10 : 1mm) Dans l'absolu, la profondeur de la lame devrait être égale à l'épaisseur du matériau utilisé En fonction du matériau choisi (Cardstock, etc.), Studio propose un paramétrage par défaut Régler la profondeur de lame selon l'épaisseur « estimée » du matériau puis vérifier en appliquant la tranche du papier contre la lame. Ensuite, poser le support sur un tapis de coupe et utiliser la lame pour perforer l'un des angles du support. Celui-ci doit être perforé, transpercé, mais la lame ne doit quasiment pas dépasser, juste affleurer.

Pour s'en assurer, passer un doigt : on doit sentir la pointe de la lame affleurer à la surface du matériau, mais la peau ne doit pas accrocher au point de butter sur la lame, mais juste passer pardessus.

Force de coupe (ou épaisseur de 1 à 33 / pression de la lame, par pas de 7, de 1 : 7g à 33 : 230g) La force à appliquer sur la lame doit permettre de transpercer le matériau en fonction de sa dureté et de maintenir la lame à cette profondeur

En effet, le côté tranchant de la lame forme un angle qui, face à la résistance du matériau et la vitesse de coupe, aura tendance à repousser la lame vers le haut

Pour déterminer la force à appliquer sur la lame il n'y pas d'autre solution que de faire des essais pour chacun des matériaux

On peut partir d'un des réglages existants en identifiant celui qui s'approche le plus du matériau utilisé, faire un test de coupe et adapter le réglage.

Si la feuille de transport est trop marquée (le plastique est gravé ou, pire, découpé), il faut diminuer significativement la valeur du réglage. Dans le cas contraire, la lame et la feuille de transport s'useront prématurément, et la mécanique de la Portrait va en souffrir.

Si le triangle de test est parfaitement découpé (la découpe est nette et les angles sont bien définis) ET que la feuille de transport est à peine marquée par la lame, c'est le bon réglage !

Au fur et à mesure que la lame s'use, il faut vous compenser en augmentant légèrement la force de coupe. Mais il arrivera un moment où il faudra remplacer la lame. Penser alors à rétablir la force de coupe initiale.

Vitesse de coupe (réglage de 1 : 10mm/s) à 10 : 100mm/s)

La vitesse de coupe doit être adaptée à chaque forme de découpe, selon que cette forme présente ou non des angles plus ou moins aigus.

Par défaut, on peut appliquer le principe suivant : si la découpe ne contient que des droites ou des courbes, utiliser une vitesse supérieure

Si la découpe contient des angles, à fortiori aigus (pointus), il faut diminuer la vitesse de coupe. La lame est biseautée et le tranchant doit suivre le tracé de découpe.

Si la vitesse est trop élevée, la lame n'a pas le temps de pivoter sur elle-même : les pointes des angles sont cornées, voire partiellement ou pas du tout découpées.

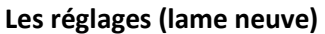

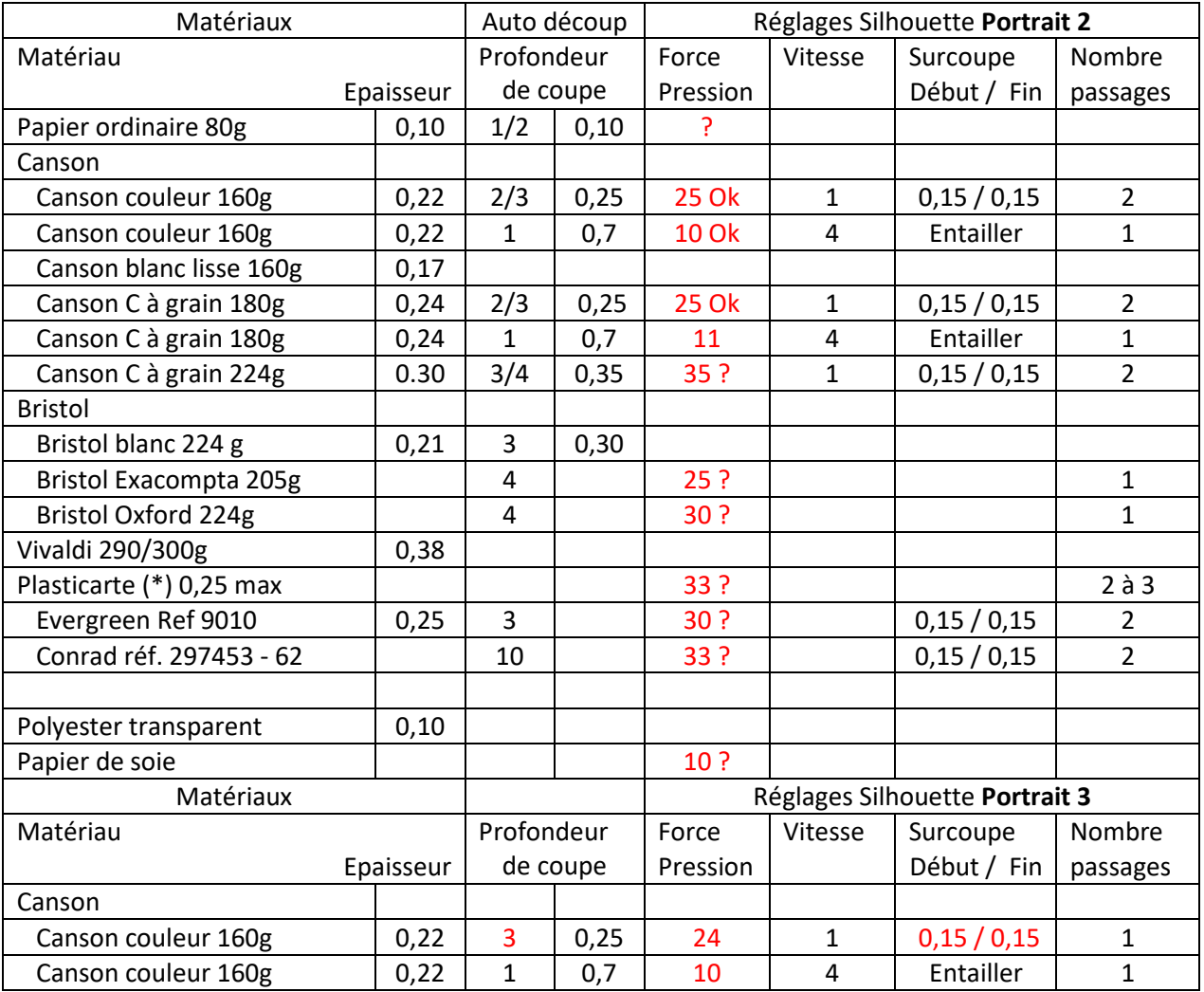

(\*) Use les lames plus vite

Avec l'usure de la lame il faut compenser en augmentant la force (pression) et/ou en faisant deux passages

La vitesse de coupe n'a pas vraiment d'influence sur les lignes droites, on peut travailler à 10 Epaisseur, prendre celle du constructeur et ajouter 0,1 (Exemple, le 300g de 0,38+0,1, mettre 5)

# **Quelques liens et retours d'expérience des utilisateurs**

§ 9-Découpe/Croquis Envoyer (Onglet en haut à droite) https://forum.trains-160.be/viewtopic.php?f=37&t=570&start=10

### https://forum.trains-160.be/viewtopic.php?f=37&t=1162&start=10

Pour démarrer une ligne sur l'intersection il faut utiliser la grille et le collage à la grille La grille de 16 divisions est trop petite (précision crafty 0,1mm), utiliser entre 5 et 8 c'est suffisant et on voit mieux qu'au zoom. Sinon, il y a la solution de l'outil polygone On peut aussi sélectionner un objet et le déplacer avec les flèches du clavier. Les mouvements se feront, suivant la subdivision de grille, choisie.

On n'utilise jamais la lame sur 10, ça ne sert à rien sauf à risquer de la casser et couper le tapis. 8 ou 9 est suffisant. C'est la profondeur qu'il faut régler

Le réglage de la lame c'est pour le type de matériau utilisé. 10 c'est bon pour du tissu ou du carton épais et encore... il suffit de choisir le type de support dans la liste et on voit ce qui est conseillé. La Crafty n'est pas uniquement faite pour du plasticarte.Ce qui compte, c'est le réglage de l'épaisseur Le meilleur résultat, on l'obtient avec des détails de 0,4mm, Avec du papier 220gr 0,5mmm. Avec du papier 80gr 1mm, sinon le tout s'arrache quand on le décolle de la feuille de transport. Je parle de mes expériences, les autres donneront leurs renseignements en rapport de leur machines et de leurs travaux.

La première chose à laquelle il faut faire attention, c'est de ne pas attaquer la feuille de transport. Pour ce, il faut tester les crans de sortie de lame, progressivement pour trouver la bonne hauteur On peut couper jusqu'à 0,3 (3/10eme) du bristol de 160g et du papier /carton léger de 180g (0,25mm)

J'ai une craftrobo C220 et je bosse sous illustrator CS3 pour mes découpes Il ne faut pas faire des découpes rapides et séparer les traits horizontaux, des verticaux En général, je travaille en vitesse 1, épaisseur 33 et double coupe. Pour la sortie de la lame, tout dépend du support à couper.

J'ai utilisé du Synaps de 0.20 d'épaisseur (papier synthétique résistant de chez Agfa en 5 épaisseurs différentes 0.12, 0.20, 0.25 et 0.35 –la 0,35 ne se coupe pas – trop épais, c'est pour la gravure), lame sur 10, vitesse 1, épaisseur 33 et double coupe

On peut couper du plasticarte jusqu'à 0,25mm max, et entailler profondément le 0,50

En 0.50, il faut terminer les coupes, avec un Xacto mais le contre-collage est plus rigide que du 1 mm, dans les deux cas.

C'est bien plus précis qu'en traçant et découpant du 1 mm à la main, surtout pour les découpes répétitives.

Si ça passe pas dans du 0.25 c'est certainement une question de réglage.

Je coupe sans problème du 0.3 , lame sur vitesse 1, épaisseur 30 et profondeur 8, dépassement 0.1 ou 0.2 mm des traits de coupe .

Deux doubles coupes sont parfois utiles selon la marque du plasticard. Evergreen est plus tendre que Raboesh.

Le fait de "pousser" avec un cure-dents facilite le dégagement des pièces coupées.

Les plasticard texturés briques ou tuiles sont parfois plus difficiles à couper étant donné que leur surface n'est pas lisse, dans ce cas augmenter la profondeur de lame ou faire une troisième passe Une double coupe est nécessaire, voir même deux fois (4 passes).

Certain plasticard, surtout avec structure (briques...) sont plus dur à travailler.

Il faut aussi inverser le dessin (miroir), afin de pouvoir faire la découpe sur la partie lisse de la feuille).

Par contre, il peut y avoir un souci lié à la bague d'extrémité de l'outil.

Celle-ci peut se dévisser, pour éliminer facilement, les petits copeaux de découpe qui pourraient coincer la rotation de la lame....... surtout en coupant du papier Canson, qui dégage beaucoup de saletés.

Bref, si cette bague est légèrement dévissée, la lame ne sort plus comme il faut et les réglages sont totalement erronés.

Lles produits Evergreen sont plus tendres et Slater's encore plus...... surtout le plasticard noir

Résumé :

Quand la fenêtre impression s'ouvre il faut choisir "Advanced", ensuite choisir le support. Ici "cardstock" est suffisant (0.3). Cocher les couleurs à découper en priorité et régler le porte-lame sur l'écran et le porte-lame aussi.

Si on oublie cette étape et ça coupe moins bien.

Maintenant choisir la vitesse de coupe et la pression de la lame, double coupe ou non et,

dépassement éventuel des traits de coupes. Je choisis toujours 0.1 ou 0.2 mm pour mieux dégager par la suite.

Lancer la découpe.

Avec ma toute petite expérience je coupe une première fois à 7 et ensuite une double coupe à 8. La première coupe sert pour le marquage et la seconde pour la coupe réelle.

Je viens juste de réaliser de la sorte des cadres de vitres pour modifier des M2 Lima (en HO) pour mon club dans du 0.4 miroir et ceci sans soucis avec des montants de 0.5mm

Pour le porte lame bien vérifier qu'il est à fond dans son logement, l'orientation a peu d'importance vu que c'est la lame qui bouge. Et vérifier qu'il est bien serré

Petite rectification !

**Cardstock (cartonnette)**: ok

**Lame** :  $1 = 0.1$  mm  $> 2 = 0.2$  mm etc ... et  $10 = 1$  mm

**Epaisseur** : = la pression de la lame

*Perso je fais toujours d'abord un double passage sur 25 (pour marquer le plastique) et je termine sur 33.*

**Vitesse** : Toujours sur **1**

Décollage feuille du support. Quand la feuille est neuve, ça colle fort mais avec le temps, c'est plus facile

Dans un premier temps, quelques petites infos trouvées, sur la toile:

- Si besoin est, il est possible de ré-encoller la feuille de transport, avec un spray 3M (**capuchon vert**).

- une lame qui coupe moins bien, peut être affutée

- Contrairement aux conseils des vendeurs, le capuchon peut être démonté (j'ai testé)

Et sur les nouveaux modèles, il y a une petite bague dévissable, en bout de capuchon, pour débarrasser les résidus de coupes.

- Lorsqu'une feuille de transport semble morte...... il suffit de la retourner et la ré-encoller. Ou alors, s'en fabriquer une autre, avec un produit similaire.

Et finalement, deux sites incontournables, pour un maximum d'infos:

- Le forum CRAFTY

- Bout de papier, pour les réglages en fonction des papiers.

Sans oublier les astuces de LR, pour les logiciels de tracés et les tutos.

Pour décoller les pièces découpées, il existe une petite spatule de la marque mais elle peut très bien être remplacée par du matériel perso.

Quand on réalise un rectangle avec une seule couleur, la lame de coupe ne se relève pas et a pour effet d'arrondir les angles. Par contre en utilisant une couleur pour les traits verticaux et une autre pour les horizontaux, la lame se relève pour découper chaque couleurs. les angles seront encore plus nets en utilisant la fonction de dépassement de début et de fin de coupe, (0,1mm suffisent souvent) Je confirme, personnellement je n'utilise pas les fonctions "Créer un tracé composite" ou "Souder". Pour faire relever le couteau, il faut utiliser des couleurs différentes pour les horizontales et les verticales

il est préférable de scinder les horizontales, des verticales.

De plus, pour avoir des découpes, bien droites et non déformées, il faut retenir 2 astuces.

1) Un rectangle dessiné d'une seul pièce, est considéré comme une seule figure et la lame coupera, sans se relever.

Résultat, les angles s'arrondissent.

2) Plus la vitesse de coupe, est rapide et plus les petites découpes seront déformées.

Perso, je coupe en vitesse 1..... grand maxi 2.

Pour les découpes de vitrages du 45, comme là, les angles sont arrondis, j'ai pris la forme unique, en coupant le plus lentement possible

je trace toutes mes lignes, horizontales et verticales, par exemple en bleu, puis je sélectionne toutes les verticales et je change la couleur en vert par exemple. Je positionne la feuille, j'ajuste les réglages puis je lance la découpe, tout à la même profondeur.

La machine va couper tout les traits verticaux en se relevant après chaque trait, puis coupera les horizontaux en se relevant après chaque trait.

Avec la V3 du logiciel, tu peux séparer toutes les coupes, suivant la couleur donnée.

Il suffit donc de tracer les verticales (par ex.), en rouge et les horizontales en bleu...... ou tes couleurs préférées.

Si j'ai besoin d'une profondeur différente je suis obligé de lancer la coupe pour les moins profonds puis, sans enlever la feuille, relancer la coupe pour les plus profonds après avoir supprimé les traits moins profonds

Faire un Logo

Il faut avant tout, vectoriser ton JPEG. Je pense qu'avec Illustrator, il y a moyen.

Ensuite, il faut l'exporter en fichier ouvrable dans Crafty.

Je sais que le DXF fonctionne mais si je me souviens bien, il y a aussi le PNG.

Après, il est très facile de l'intégrer et le dimensionner, avec les poignées

# https://forum.e-train.fr/viewtopic.php?f=2&t=26005

La machine n'aime pas trop les angles aigus très pointus. De par son principe de fonctionnement découper le contour d'une surface fermée, puis une autre, etc.) Elle a tendance a "accrocher" dans les virages serrés

La solution, merci Illustrator, que j'ai trouvé est de séparer les traits de coupes : sur un calque, les coupes horizontales, sur un autre calques, les coupes verticales, un autre avec les coupes obliques dans un sens, puis un 4e avec les obliques dans l'autre sens.

Un truc : lorsque ton liner ne colle plus, tu peux envoyer une fine couche de colle en bombe 3M repositionnable. C'est très efficace ! Et économique !

Réglage fin, butée bleue (1/10e mm), vitesse 4cm/s, pression minimum (1)

J'ai fait des tests de Craft Robo avec du bristol 250g. C'est en principe au delà des limites, mais ça marche. Il faut régler la vitesse de coupe à 2cm/s, mettre la pression à 33 pour les coupes, et faire 2 passages. Pour éviter les arrachages inopinés dans les virages, j'ai séparé sur 2 calques distincts les "horizontales" et les "verticales". Pour le marquage des plis, j'ai mis la pression de ce calque là à 5. Les résultats sont assez satisfaisants.

Canson de couleur 160g, plusieurs passes légères valent mieux qu'une passe appuyée. Et ça marche. Butée jaune, vitesse lente (2cm/s), pression 30, 3 passes. J'ai fait des rambardes pour un pont en "traits" de 5/10e de mm de large.

Il faut impérativement utiliser des bons papiers, bien denses, qui ne peluchent pas, qui ne s'arrachent pas à la coupe... donc, il faut les trouver. Et tester...

En théorie, on peut façonner des bristols jusqu'à 230g. Mais j'ai coupé du 250. Il faut utiliser des papiers / bristol de très haute qualité, qui ne peluchent pas, qui ne se déchirent pas. Je parle bien sur des découpes extrêmes, pour faire des largeurs de l'ordre du demi-millimètre.

Pour les plastiques, j'ai découpé du Rhodoïd sans problème. Pour les cartes plastiques, je ne sais pas encore, n'ayant en stock en épaisseur mini que du 5/10. Mais le marquage est suffisant pour casser le dit plastique sur des éléments pas trop petits.

Les insuffisances de pression et d'épaisseur de coupe sont palliées en partie par la possibilité de faire plusieurs passes. Pour couper du bristol 250 g, il faut faire 3 passes, par exemple.

Le Canson 180g (0,25mm), est le papier qui plait le plus à la machine

J'ai résolu le problème de l'arrachage dans les angles aigus très pointus : il suffit de découper dans l'autre sens, c'est à dire dans le sens entrée-sortie de la machine, et non pas dans le sens du déplacement latéral de la tête.

La vitesse de coupe se règle également de 10 cm/s, vitesse par défaut, à 1 cm/s, que je préconise pour les toutes petites pièces.

J'ai résolu en partie le problème de la fragilité des rambardes arrières (0,5 mm d'épaisseur sur du Canson 180g) en les imbibant de cyano, ce qui durcit le papier, en quelque sorte.

Illustrator comme Silhouette Studio savent lire les fichiers .dwg (ou .dxf), les .pdf, et plein d'autres encore (Postscript, HPPGL). L'importation marche.

Repérage optique https://forum.e-train.fr/viewtopic.php?f=2&t=26005&start=390

1er passage : On envoie ce document à l'imprimante. Les trois angles sont mis par le logiciel et l'interface.

2e passage : on met la feuille imprimée dans la machine. Elle va rechercher les 3 "coins" et découper selon les vecteurs que j'ai dessinés autour des dessins, ici en traits noirs fins.

#### Feuille de transport

Les papiers "couchés", surtout "couchés mat" sont enduits d'une couche de "baryte" qui a tendance à poudrer, et donc tiennent mal sur le transporteur. Les bristols sont mieux, car plus lisses. Mais il faut dans tous les cas du bon papier, qui se coupe bien, appliquer la vitesse mini (1cm/s), ne pas hésiter à faire plusieurs passes, ne pas appliquer la pression maximum. Je crois qu'il existe du Canson en 270g/m, et 320.

Enfin n'oublions pas qu'il y a trois "têtes" à mettre au bout du couteau : bleu jusqu'à 1/10e, jaune jusqu'à 2/10e, rouge au delà. N'oublions pas non plus que la position de la tête de coupe n'est pas la même suivant qu'on utilise la feuille de transport ou pas. Je n'avais pas tenu compte de ce "détail" au début, d'où quelques déboires de débutant.

Si on découpe un adhésif collé sur sa feuille siliconé, le but est de découper l'adhésif et pas le support. Idem pour le papier photo adhésif, ou des planches d'étiquettes, par exemple. Dans ces cas, pas besoin de feuille de transport, puisqu'on a en dessous un élément qui est censé ressortir "entier" et duquel l'élément à découper reste solidaire.

Idem si on veut faire un simple marquage, ou bien utiliser la fonction "table traçante" en mettant un stylo à bille dans le porte outil à la place d'une lame.

Pour rigidifier ses compositions elle pulvérise de l'amidon en bombe que l'on trouve facilement dans le commerce. Elle m'expliquait qu'après séchage la rigidité permettait une manipulation sans trop de problème

Le plastique genre polystyrène se coupe bien, mais émousse très vite les lames. D'ou l'idée d'acheter d'autres types de lames. (Voir page 26)

Le rhodoïd se coupe bien en lignes droites ou légèrement arrondi. Impeccable pour des fenêtres. Mais la lame à tendance d'une part à "glisser" dans les virages, et d'autre part à repousser la matière plutôt que la trancher ce qui se traduit par des petits bourrelets de part et d'autre du trait de coupe.

Le bristol se coupe bien, surtout s'il est de très bonne qualité.

On a des déboires avec les papiers "pelucheux" qui s'arrachent au lieu de bien se trancher.

Enfin, il est difficile d'obtenir de bons résultats en descendant en dessous de 0,5 mm entre deux traits parallèles. La colle de la plaque de transport ne tient pas suffisamment.

C'est vrai que la première lame que j'ai utilisée commence à fatiguer. J'en ai pris une neuve pour découper la dernière version de la passerelle.

Nota pour des lames plus résistantes et affutables : Notre ami Oliv m'a transmis ce lien : ici où il se vend des lames à 11€, mais il faut acheter un autre porte lame à 44€. On s'y retrouve. Je pense en plus que là, on peut affuter les lames, (microsportif ! ) alors qu'avec le système d'origine, c'est très difficile à démonter/remonter : la lame tient par un circlip microscopique dans le fond d'un puits (!) La durée de vie doit dépendre essentiellement des matériaux utilisés et de la pression de coupe (plusieurs passages à faible pression doivent moins user qu'un seul à forte pression, comme les lames de cutter). On "sent" que la machine tranche mieux le Canson que le Bristol

Pas de problème avec les transparents pour rétro-projection, vitesse 1, pression 20, embout bleu. Si cela peut rendre service un site ou l'on trouve pas mal de Canson, et les prix paraissent très

### corrects : http://www.schleiper.com/index.cfm puis chercher : Canson Vivaldi

Nota : quand c'est possible donnes toujours une référence de cotation sur les dessins : un trait limité par 2 petites butées et l'indication de la longueur, on peut ainsi ajuster le travail par la suite en fonction de cet "étalon".

# **Premier test de lancement**

Canson couleur 160g ; 0,24mm (Cardstock Ordinaire 0,3 modifié) Découpe, lame automatique Cocher « Surcoupe segment de ligne » et 0,1 pour début et fin Profondeur de lame entre 2 et 3 Force : 30 Passage : 2 Vitesse : 1

Cardstock Ordinaire 0,3 (papier épais/cartonnette) La machine propose 3 de profondeur de lame Profondeur de lame (1 = 0,1 mm ; 2 = 0,2 mm… et 10 = 1 mm) La machine préconise 3 (0,3mm) Force (La pression de la lame/épaisseur) double passage à 25 puis 33 La machine préconise 22 Vitesse toujours sur 1

Passage : 1

Cocher « Surcoupe segment de ligne » pour couper des carrés entiers avec des angles plus nets Mettre une surcoupe de fin de 0,1mm (à cause de l'angle de la lame) et 0mm en surcoupe de début Faire un test avec le bouton « Test » avant de couper réellement le matériau Cliquer sur Envoyer pour lancer la découpe

Canson de couleur 160g, plusieurs passes légères valent mieux qu'une passe appuyée. Et ça marche. Butée jaune, vitesse lente (1cm/s), pression 30, 3 passes.

Surcoupe : Avec 0,1 c'est insuffisant et on constate de l'arrachage sur le petit bois. Avec .02 c'est trop, le petit bois devient fragile. L'optimum est obtenu avec 0,15 pour du N (petit bois de 0,5mm)

La découpe du 240 g/m2 s'effectue sans problème en modifiant le "n'embout" afin que la p'tite lame pointue dépasse d'environ 40/100 à 45/100.

On mesure la cote d'origine de l'embout (toujours lui) et on la diminue de la valeur qui va bien... Pour moi, la cote d'origine du truc rouge est de 11,8mm et il est destiné à couper du 3/10mm. Comme je désire couper du 40/10 je diminue d'environ 0,1mm (en fait je retire un poil de plus pour être tranquille); je vais donc limer puis polir le truc pour mesurer environ 11,6 à 11,65mm (il faut prendre son pied... à coulisse ou un palmer).

Dans le logiciel Craft je pars d'un fichier Illustrator et dans le Cutting Master 2 je donne comme valeurs :

vitesse :1 ; pression :33 ; nombre de passages :2

Je lance et si je n'ai rien oublié j'ai mon Canson découpé au poil.

Sur du 224g, il faut au minimum activer la double passe, et peut-être faire 2 passages (4 en tout). Perso, je coupe tout en double passe, vitesse 10, pression 23, et je ne modifie que la sortie de lame.

Les bons paramètres de coupe https://forum.e-train.fr/viewtopic.php?f=2&t=26005&start=4644 Avec du Canson de couleur 160g, lame sortie à 2/3 (tu peux régler entre 2 et 3) pression 20 à 23. Vitesse entre 1 et 5 (pas d'importance). Double passe ça ne nuit pas. Mais essaye d'activer la surcoupe.

La coupe épaisse (2mm), ne vous leurrez pas : pas question de couper du plastique ou du carton de cette épaisseur là. La. C'est fait pour la feutrine et autres matériaux mous, et même le Dépron se coupe très mal : la lame arrache la matière. On peut installer une lame de 2mm, mais une plaque de 2mm, elle, ne passera pas entre les rouleaux et la platine !

Pour couper, le carton, c'est jusqu'à 300g, soit 0.35 - 0.4 mm d'épaisseur et pour le polystyrène, 0.25. Au delà, c'est à dire jusqu'à 1 mm en n'utilisant pas la plaque de transport, la lame va rayer mais pas découper

Découpe des plaques REDUTEX :

Avec des plaques minces sans relief important, cela passe sans problème (plaques de briques, de pierres taillées, d'ardoises, de crépis).

Avec des plaques plus épaisses comme celles des reproductions de tuiles mécaniques ou de tuiles canal, ça ne passe pas à causes des reliefs plus marqués.

# **Le dessin vectoriel avec Silhouette Studio**

Voir aussi vectorisation de l'image (bouton d'Illustrator) ou Silhouette Studio Avec une photo très nette, peut aider à la construction de départ du calque de dessin Importer le modèle par Fichier | Fusionner

# **Dessiner sur une image (modèle)**

Importer une image (.jpg, etc.) Fichier | Fusionner (ou glisser-déposer avec l'explorateur de fichiers) Dézoomer (Alt + roulette) si l'image est trop grande Redimensionner l'image importée à la bonne échelle Entrer directement les valeurs dans W et H, ou redimensionner avec la souris Verrouiller l'image avec le cadenas. (Nota : Pas sur la version basique, uniquement sur la version pro) Zoomer (Alt + roulette) si nécessaire Ouvrir la fenêtre Trame Couleur (3eme icône du haut) Régler la transparence de 30 à 50% Ouvrir la fenêtre page (1er icône en haut) Afficher le quadrillage avec l'icône grille et afficher le quadrillage (mettre 10mm x 10 mm) Ou depuis le menu Afficher | Afficher quadrillage Afficher | Afficher option quadrillage Mettre l'espacement du quadrillage adapté au besoin Afficher les repères d'alignement (icône)

Prendre l'outil de dessin et tracer un rectangle (zoomer si nécessaire) Redimensionner avec la souris ou entrer les valeurs dans W et H Clique droit | Avancer au 1er plan si on a du mal à sélectionner l'objet Alt + Clique gauche, pour dupliquer le rectangle si nécessaire Maj + Clique gauche, pour sélectionner des objets (clique gauche + souris pour sélectionner plusieurs)